# **ViviCam 25 Digital Camera** User"s Manual

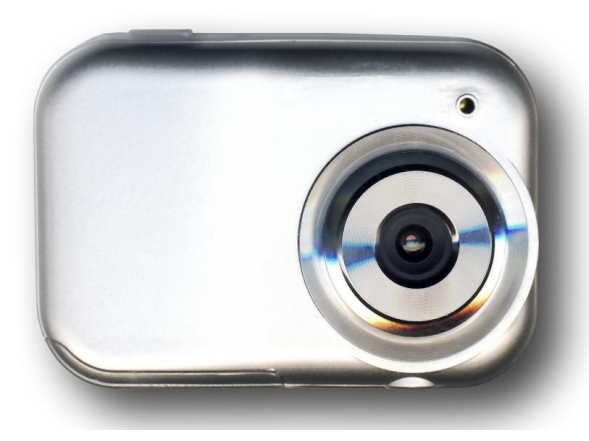

© 2010 Sakar International, Inc. All rights reserved.

Windows and the Windows logo are registered trademarks of Microsoft Corporation. All other trademarks are the property of their respective companies.

# **Table of Contents**

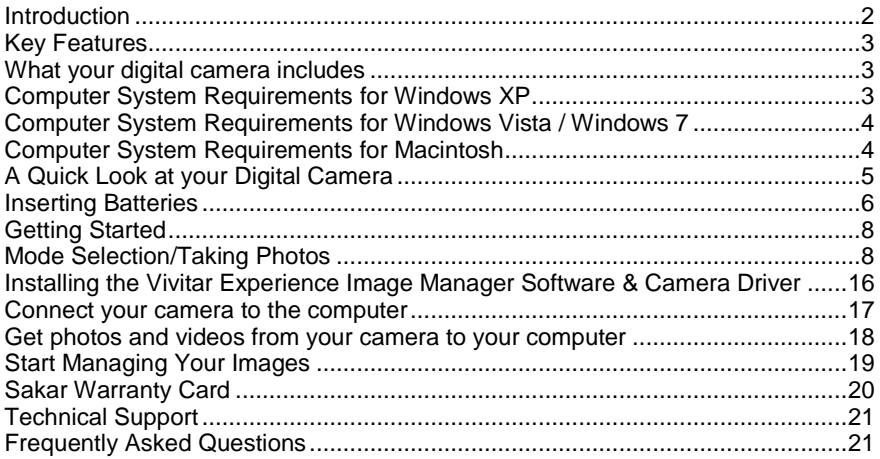

# <span id="page-2-0"></span>**Introduction**

Thank you for purchasing the ViviCam 25 Digital Camera. Everything you need to take quality digital photos and videos is included with your device. Please read this manual carefully FIRST in order to get the most out of your digital camera.

#### **WARNING:** This camera needs a constant charge to save the images you capture

to the internal memory.

**Do not remove or replace the batteries before downloading the images to the** 

#### **computer.**

Download your images as often as possible. Images will be erased and permanently lost if you replace the batteries before downloading them to the computer!

#### **Important Notice:**

**Please do not plug the camera into the USB port of your computer until you have installed the Vivitar Experience Image Manager software and the camera`s driver. Plugging in your camera at this stage will cause the device to not be recognized by the computer and no images will be downloaded.** 

# <span id="page-3-0"></span>**Key Features**

- Still Camera Holds Up to 120 Photos
- 1.5 Inch Color LCD monitor
- Shoots Video Clips
- 8MB Internal Memory

# <span id="page-3-1"></span>**What your digital camera includes**

- Vivitar Experience Image Manager software and driver Installation CD
- USB cable
- Strap
- Manual

# <span id="page-3-2"></span>**Computer System Requirements for Windows XP**

To be able to download photos and videos to your PC, you will need the following minimum configuration:

- Pentium 4 processor or above with Windows XP service pack 2
- 512 MB RAM, with 100MB of free disk space
- $\bullet$  1024 x 768 Recommended screen resolution
- 16-bit color or higher display adaptor
- CD-ROM Drive
- QuickTime 6 or higher
- Microsoft Internet Explorer 7 or higher
- Windows Media Player 10 or higher

# <span id="page-4-0"></span>**Computer System Requirements for Windows Vista / Windows 7**

To be able to download photos and videos to your PC your will need the following minimum configuration:

- Windows Vista / 7
- 800MHz processor and 512 MB of system memory
- 20GB hard drive with at least 15GB of available space
- Support for Super VGA graphics
- Available USB Interface
- CD-ROM drive
- QuickTime 6 or higher
- Microsoft Internet Explorer 7 or higher

# <span id="page-4-1"></span>**Computer System Requirements for Macintosh**

To be able to download photos and videos to your MAC your will need the following minimum configuration:

- Macintosh with Intel processor running Mac OS X v10.5 or later
- 256 MB RAM, 100 MB free disk space
- Display: 1024 x 768 or higher-resolution monitor
- QuickTime 6 or higher

# <span id="page-5-0"></span>**A Quick Look at your Digital Camera**

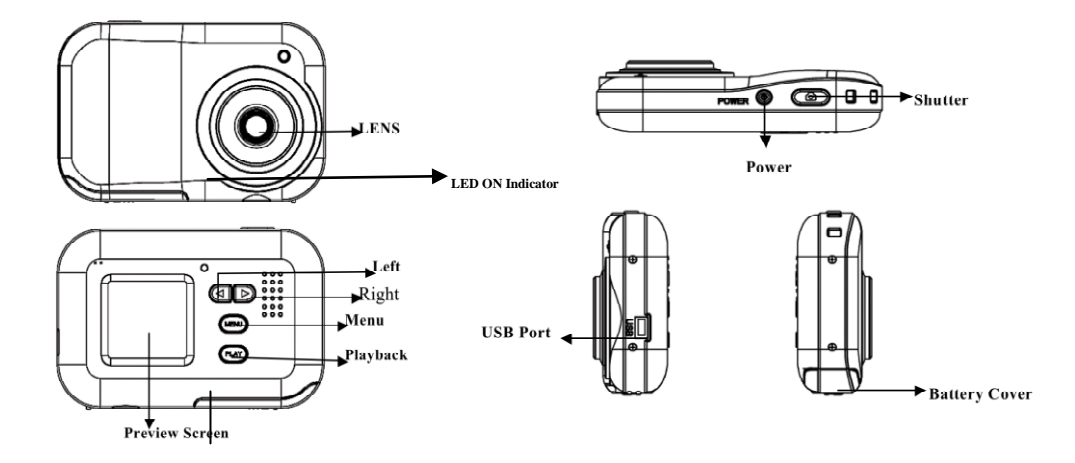

# <span id="page-6-0"></span>**Inserting Batteries**

Your camera requires three AAA Alkaline batteries. Insert the batteries into the camera:

- 1. Open the cover of the battery compartment on the bottom of the camera.
- 2. Insert the batteries according to the polarities (+ and -) indicated on the inside of the battery cover, also refer to the picture below:

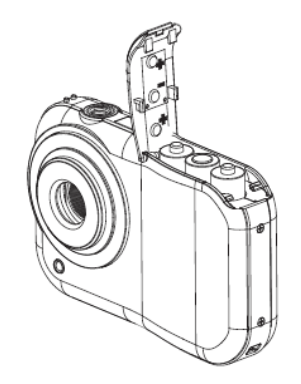

3. Close the battery cover.

*Important:* Do not use rechargeable batteries

**To help you save those precious images, a "Low Battery – Download Images Now" message will appear on the "Preview" screen when your batteries are running low.**

- **DO NOT OPEN the battery compartment to replace the batteries until you have downloaded the images to the computer.**
- **The message continually appears each time you try to power on your camera. This means that the camera has reserved battery power to give you enough time to download the images.**
- **Plug the camera, via the USB cable provided, into the computer where you installed the Vivitar Experience Image Manager and the camera`s driver (See the section "Installing the Vivitar Experience Image Manager Software & Camera Driver").**
- **Wait a few seconds for the computer to recognize the camera.**

**.**

 **Open the Vivitar Experience Image Manager software and press the "Get Images" button** 

**Note: If you do not intend to use your camera for an extended period, download the images before removing the batteries to avoid battery leakage and corrosion.**

# <span id="page-8-0"></span>**Getting Started**

**Note: In order to download the photos and videos captured with this camera you need to install the Vivitar Experience Image Manager software and camera specific driver for this device. See the "Install the Vivitar Experience Image Manager Software" section of this manual to learn how to install the software before connecting the camera to your computer.**

- 1. Press the **POWER** button to start the camera.
- 2. The red LED ON indicator will light up and the color LCD panel will turn on to confirm that your camera is on and ready for use.

# <span id="page-8-1"></span>**Mode Selection/Taking Photos**

**Note: In order to download the photos and videos captured with this camera you need to install the Vivitar Experience Software and camera specific driver for this device.**

Press the Power button to power on the camera.

When you start the camera for the first time, the default settings are:

- **PHOTO MODE**
- HIGH RESOLUTION -2.1 Megapixel- 1600x1280
- Higher Photo Quality- Higher image quality but uses more memory
- 60 HZ- For North America, Central America and certain regions in South America

You can immediately start taking photos if you are happy with the default setting.

Follow these instructions to change the camera settings:

### **LCD DISPLAY LAYOUT**

The camera has 5 mode options on the Main Menu:

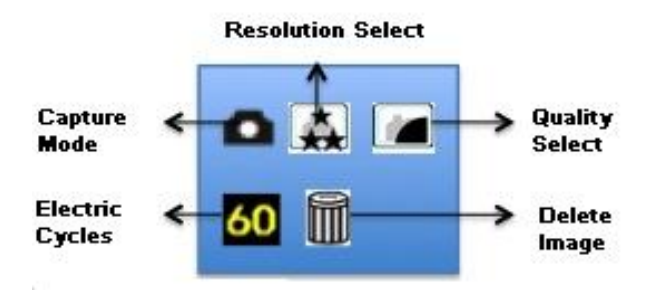

#### **To select the mode and to change the settings in each mode:**

- 1. Press the **Menu** button, the Main Menu screen appears.
- 2. Use the **Left/Right** buttons to toggle between the menu icons on the screen.
- 3. Use the **Shutter** button to toggle and select the different submenu features within each menu.
- 4. Press the **Menu** button to save your choice.

### **CAPTURE MODE**

The capture mode setting options are:

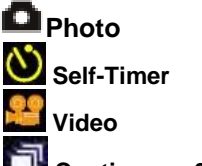

**Continuous 3 shot**

### **Taking Photos**

- 1. Power on the camera, and it enters Camera mode a camera icon is displayed on top left of the Preview Screen.
- 2. Compose your shot using the viewfinder.
- 3. Hold the camera steady and press the **Shutter** button to take the photo.
- 4. The camera will beep when a photo is taken.
- 5. The photo is save as a JPEG file in the camera`s memory
- 6. The LCD screen will display the number of photos that can be still taken for a short time after a photo is taken.

If you attempt to take a photo when the memory is full the camera will beep 3 times

continuously and "Memory is Full" will appear on the LCD screen.

In order to continue taking photos you will need to:

- 1. Download all the photos and videos from you camera to your computer.
- 2. After the images have been downloaded and appear on your computer you should delete all the images from your camera.
- 3. Once your camera memory is empty you are now ready to take more photos and videos.

### **Using the Self-timer**

- 1. Press the Menu button once to enter the menu.
- 2. Press the Shutter button until the **interpret in the capture mode** icon area of Preview Screen.
- 3. Press the Menu button again to save the choice and exit the menu.
- 4. The Self-timer icon now appears in the top left corner of the Preview Screen.
- 5. The camera is now ready to take a photo after a 10-second count down.
- 6. Press the Shutter button to start the countdown .The camera will emit a beep for every second. After 10 seconds the photo will be taken automatically.

### **Taking Videos**

- 1. Press the Menu button once to enter the menu.
- 2. Press the Shutter button until the **interpretate appears in Capture mode** icon area of Preview Screen.
- 3. Press the Menu button again to save the choice and exit the menu.
- 4. The Video icon now appears in the top left corner of the Preview Screen
- 5. Press the Shutter button to start shooting the video and again to stop the video capture. The video is saved as an AVI file in the camera"s memory.
- 6. During video capture the recording elapsed time will be appear on the bottom right corner of the Preview Screen.

### **Taking 3 Continuous Shots**

- 1. Press the Menu button once to enter the menu.
- 2. Press the Shutter button until the **interest in appears Capture mode** icon area of Preview Screen.
- 3. Press the Menu button again to save the choice and exit the menu.
- 4. The 3 Continuous Shots icon now appears in the top left corner of the Preview Screen.
- 5. Press the Shutter button. The camera will now automatically take 3 continuous photos one after the other.

### **Playback Mode**

The Playback Mode enables you to preview the image files (JPEG/AVI) stored on your camera using the Preview Screen.

- 1. Press the **Playback** button to enter the Playback mode.
- 2. The Preview Screen will open and show the last photo or video file that was taken.
- 3. The sequence number and the total number of files currently stored appear on the bottom left of the Preview Screen.
- 4. Press the Left and Right buttons to go to the previous or the next file.
- 5. Press the Playback button again to exit the Playback mode.

### **Video Playback**

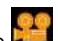

Video clips (AVI) appear with the **interest of the top left corner of the LCD Preview Screen.** Press the Shutter button to play the video and press it again to pause.

When playing the video file, the elapsed time will appear on the bottom right corner of the Preview Screen.

### **Photo Resolution and Quality**

#### **Resolutions Selection**

There are 3 photo resolutions to select from:

**2.1M (1600 x 1280)**

**1.3M (1280 x1024)**

**VGA (640 x 480)**

#### **To Select the desired photo resolution:**

- 1. Press the Menu button once to enter the menu.
- 2. Press the Left/Right button to select the resolution setting icon.
- 3. Press the Shutter button to select the desired resolution:
	- The icon with 3 stars  $\star$  means 2.1M (1600 x 1280)
	- The icon with 2 stars  $\star$  means 1.3M (1280 x 1024)
	- The icon with 1 star  $\Box$  means VGA (640 x 480)
- 4. Press the Menu button to save the setting and exit to the Photo mode.

#### **Photo Quality Selection**

There are 2 photo quality options to select from:

- **---Higher quality- large file size, less photos stored in memory**
- **---Normal quality- smaller file size, more photos stored in memory**

#### **To select the desired quality setting:**

- 1. Press the Menu button once to enter the menu.
- 2. Press the Left/Right button to select the quality setting icon.

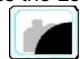

- 3. The icon means the current quality is higher quality.
- 4. To change to normal quality, press the Shutter button until the appears on the Preview Screen.

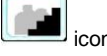

5. Press the Menu button to save the setting and exit to previous mode.

### **Memory Usage Reference Table**

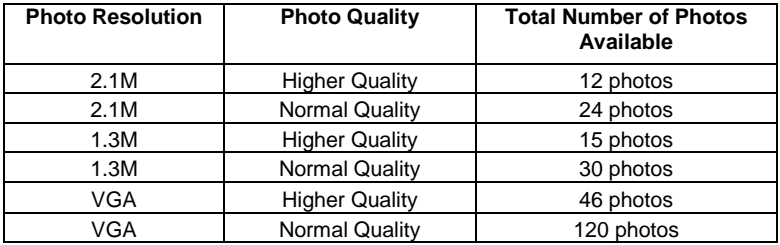

### **Electric Current Frequency Setting**

The camera has 2 Frequency settings:

### **---60 Hz**

#### **---50 Hz**

Set the camera for the correct frequency according to the electric current frequency in the area where you are:

- 1. Press the Menu button once to enter the menu.
- 2. Press the Left/Right buttons to select the frequency setting icon. If the  $\bigcirc$ appears this means the current frequency setting is 60Hz.
- 3. To change to 50Hz, press the Shutter button until the **50** icon appears.
- 4. Press the Menu button to save the setting and exit to the photo mode.

### **Delete Photos & Videos**

To Delete All images on the camera:

- 1. Press the Menu button once to enter the menu.
- 2. Press the Left/Right buttons to select the Delete All icon  $\mathsf{III}$ .
- 3. Press the Shutter button once for the delete confirmation screen to appear.
- 4. Press the Left/Right buttons to select "Yes" or "No".
- 5. If "Yes", press the Shutter button to confirm deletion. This will erase all files stored on the camera.
- 6. If "No", the camera will revert to the main menu icons screen.

### **To delete A Single File**

- 1. Press the Playback button once to enter the Playback mode.
- 2. Press the Left/Right buttons to select the file to be deleted.
- 3. Press the Menu button once for the delete selected file confirmation screen to appear.
- 4. Press the Left/Right buttons to select "Yes" or "No".
- 5. If "Yes", press the Shutter button to confirm deletion. This will erase the selected file stored on the camera.
- 6. If "No", the camera will revert to the main menu icons screen.

#### **Important: Please use the delete options with caution. The delete process is irreversible and the files will be erased without recovery.**

#### **Turning Off The Camera**

Press the Power button to switch the camera off.

#### **Energy Saving Mode:**

To conserve battery power, if the camera is not in use for 60 seconds, it will automatically switch off.

## <span id="page-16-0"></span>**Installing the Vivitar Experience Image Manager Software & Camera Driver**

**Warning: Do not plug your camera into the computer until the Vivitar Experience Image Manager software installation is complete.**

- 1. Insert the installation CD into your CD-ROM drive. The Vivitar Experience Image Manager will begin to install both the camera driver and Image Manager Software at the same time
- 2. Please review the license terms.

On PC and Macintosh: Click the "I accept the terms of this license agreement" and then click "Next" to continue.

- 3. On PC only: Let the "Vivitar Experience Image Manager" installer create the folder to where the program will be installed, and then click "Install".
- 4. Please wait while the application continues the installation process on your computer. Follow all instructions.
- 5. On PC: Click the "Close" button when the installation is complete.
- 6. The application automatically opens.
- 7. On Macintosh: Click the "Quit" button when the installation is complete.
- 8. If you closed the application, click on the Vivitar Experience Image Manager desktop icon or run and open the application from the Start\Programs menu on your computer.

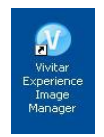

### <span id="page-17-0"></span>**Connect your camera to the computer**

- 1. Use the USB cable that came with your camera to connect your camera to your computer.
- 2. Plug the one end of the USB cable into the USB slot on the side of the camera and plug the other end into an available USB port on your computer.
- 3. Your camera will automatically turn on.

4. On a Windows PC the first time you connect the device to the computer you will have to wait a few moments until the computer recognizes the device.

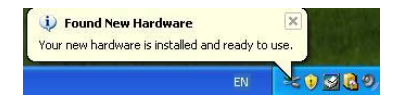

# <span id="page-18-0"></span>**Get photos and videos from your camera to your computer**

Do not disconnect the cable during transfer. Doing so will cancel the transfer of any files on their way to your computer.

1. Select the "Get Images" button from the Main menu.

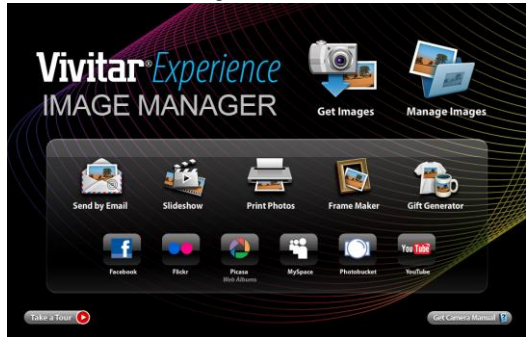

2. The "Get media from device" window opens.

- 3. Both photos and videos (if you have captured any) will get downloaded.
- 4. Select your camera model from the device window. If your camera is the only device connected then it will be selected automatically.
- 5. Select a location on the computer where to place the new photo and video files.
- 6. Add the new photo and video files to albums if desired.
- 7. Select to remove the media files from the selected device after the import.
- 8. Click the "Get Images" button to transfer the photos and videos from your camera to your computer.
- 9. A media download progress window appears in the middle of the screen showing the number of media files downloading to your computer. A message appears when the download is complete.
- 10. The photo and video files that you selected are now downloaded to your computer to the selected folder and albums ready for your use.

# <span id="page-19-0"></span>**Start Managing Your Images**

Using the Vivitar Experience Image Manager application you can:

- Get photos and videos from your camera
- Manage and organize your images by creating albums
- Edit the images using automatic and manual tools
- Easily transfer photos and videos between social networks and your computer and more…

**For more details on how to use the Vivitar Experience Image Manager, open the Help file or click the "Take the Tour" button on the application`s Home page.**

# <span id="page-20-0"></span>**Sakar Warranty Card**

This warranty covers for the original consumer purchaser only and is not transferable. Products that fail to function properly UNDER NORMAL USAGE**,** due to defects in material or workmanship. Your product will be repaired at no charge for parts or labor for a period of one year.

### **What Is Not Covered By Warranty:**

Damages or malfunctions not resulting from defects in material or workmanship and damages or malfunctions from other than normal use, including but limited to, repair by unauthorized parties, tampering, modification or accident.

### **What To Do When Service Is Required:**

When returning your defective product (postage pre-paid) for service, your package should include:

- 1. Copy of **original** bill of sale
- 2. A detailed written description of the problem.
- 3. Your return address and telephone number (Daytime)

### **MAIL TO ADDRESS BELOW:**

Sakar / Vivitar International Attention: Service Department 195 Carter Drive Edison, NJ 08817 Sakar / Vivitar UK 2D, Siskin Parkway East 4020 Middlemarch Business Park Coventry, CV3 4PE

#### **For Australia Target Customers**

**Only** Return faulty camera to the Refund Counter at the store where purchased.

# <span id="page-21-0"></span>**Technical Support**

For technical support issues please visit our website at www.vivitar.com. You can find manuals, software and FAQ"s at the website. Can"t find what you are looking for? E-mail us at support@vivitar.com and one of our technical support team members will answer your questions. For phone support in the US please call 1-800-592-9541, in the UK call 0800 917 4831, in Australia call 1800 006 614. If you would like to call from anywhere else, please visit www.vivitar.com for your local toll free number.

# <span id="page-21-1"></span>**Frequently Asked Questions**

Q: I have taken photos, but my computer says "No photos in camera." What do I do?

First, ensure that you have taken photos with your camera. Press the shutter button a few times to take some sample photos and try again. If you still get a no photos error, this indicates that the software was not installed correctly or your computer may not meet the minimum system requirements (see the Computer System Requirements section of this manual).

Q: How do I make sure I don't lose important pictures?

Your camera uses SDRAM memory, which requires a constant electric current to store your photos.

Should your camera lose power (for instance if the battery dies or run out of power) all stored pictures will be lost. We recommend always downloading your photos to your computer as soon as possible to prevent unintentional data loss.

#### **Q: How do I get to take 120 photos?**

Refer to pages 13 -14, by changing the settings of Photo Resolution to VGA and Photo Quality to Normal Quality you will be able to take up to 120 photos when starts with empty memory. The photo quantity that can be taken before the memory gets full depends on the settings of Photo Resolution and Photo Quality. Photo taken with lower resolution or lower quality takes less memory size and therefore more photos can be taken

This device complies with the part 15 of the FCC rules. Operation is subject to the following two conditions: (1) this device may not cause harmful interference, and (2) this device must accept any interference received, including interference that may cause undesired operation.

Caution: changes or modifications not expressly approved by the party responsible for compliance could void the user's authority to operate the equipment.

NOTE: This equipment has been tested and found to comply with the limits for a Class B digital device, pursuant to Part 15 of the FCC Rules. These limits are designed to provide reasonable protection against harmful interference in a residential installation. This equipment generates, uses and can radiate radio frequency energy and, if not installed and used in accordance with instructions may cause harmful interference to radio or -television reception, which can be determined by turning the equipment off and on, the user is encouraged to try to correct the interference by one or more of the following measures:

Reorient or relocate the receiving antenna.

- \_\_ Increase the separation between the equipment and receiver.
- \_\_ Connect the equipment into an outlet on a circuit different from that to which the receiver is connected.
- Consult the dealer or experienced radio/ TV technician for help.